# **How to Register for a Workshop 5 steps** MT SAN ANTONIO COLLEGE

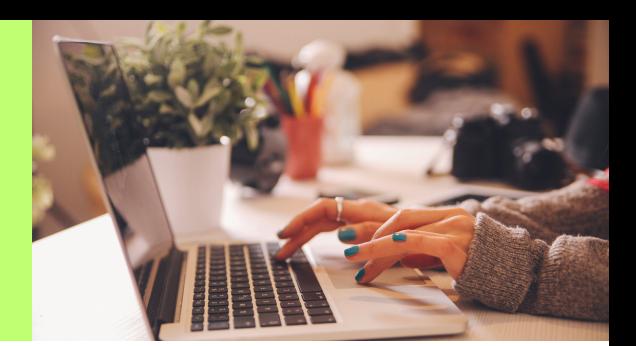

Log onto the portal **(inside.mtsac.edu**).

On the **home page**, scroll down to **Navigate** and log-in again.

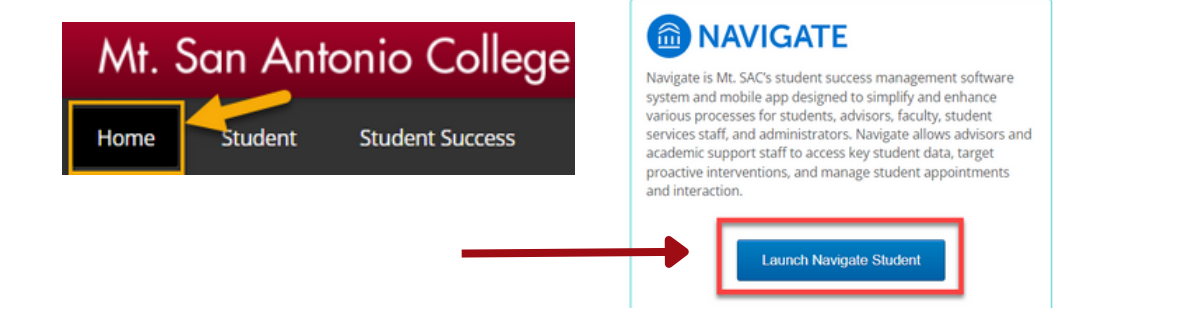

On the left, click on **Appointments** and then choose **Schedule An Appointment.**

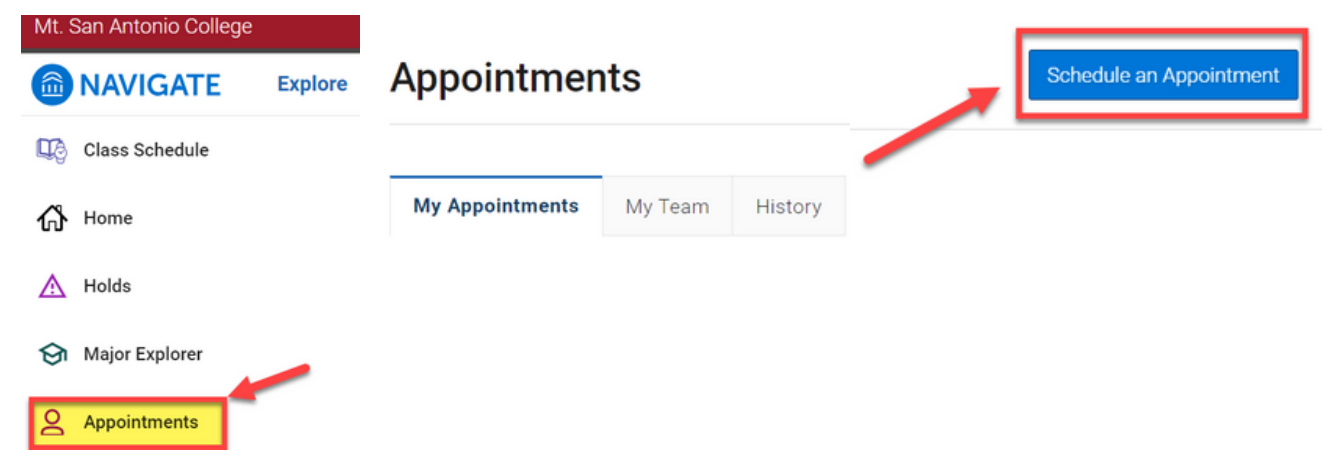

Select your **Workshop** and then **Find** the **Available Time**:

- a. **Type of appointment:** *Counseling*
- b. **Service:** *P2 Success Workshop or Reinstatement Workshop*

#### **New Appointment**

#### What can we help you find?

Below, you will find available options for scheduling an appointment. If you cannot find ething that you are looking for, try the other appointment options to see available options for dropping in or requesting an appointment

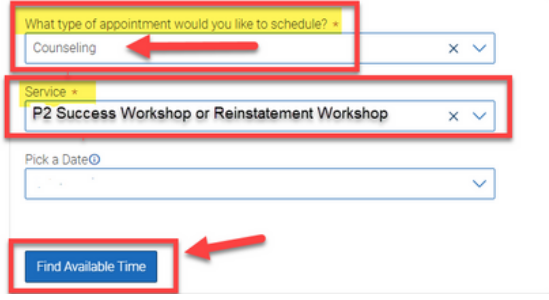

Select a **date and time.**

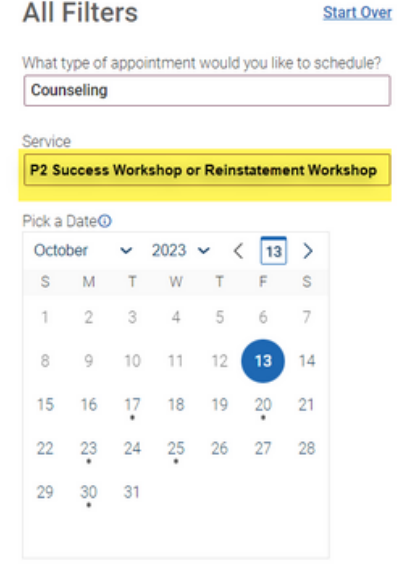

5

#### **(B COUNSELING)** P2 Success Workshop or Reinstatement Workshop

### **Counseling Center**

Click here for directions. Academic, Career, and Personal counseling for all Mt. SAC students. Located in Building 9B, Student Services Building, on the second floor. If you have questions or need assistance with booking an appointment call the Counseling Department at (909) 274-4380 or email your questions to counseling@mtsac.edu.

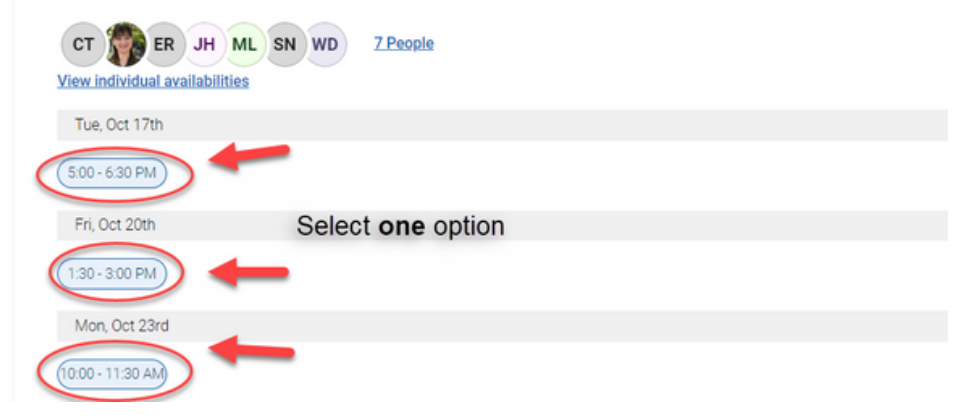

## Make your selection and press **Schedule**.

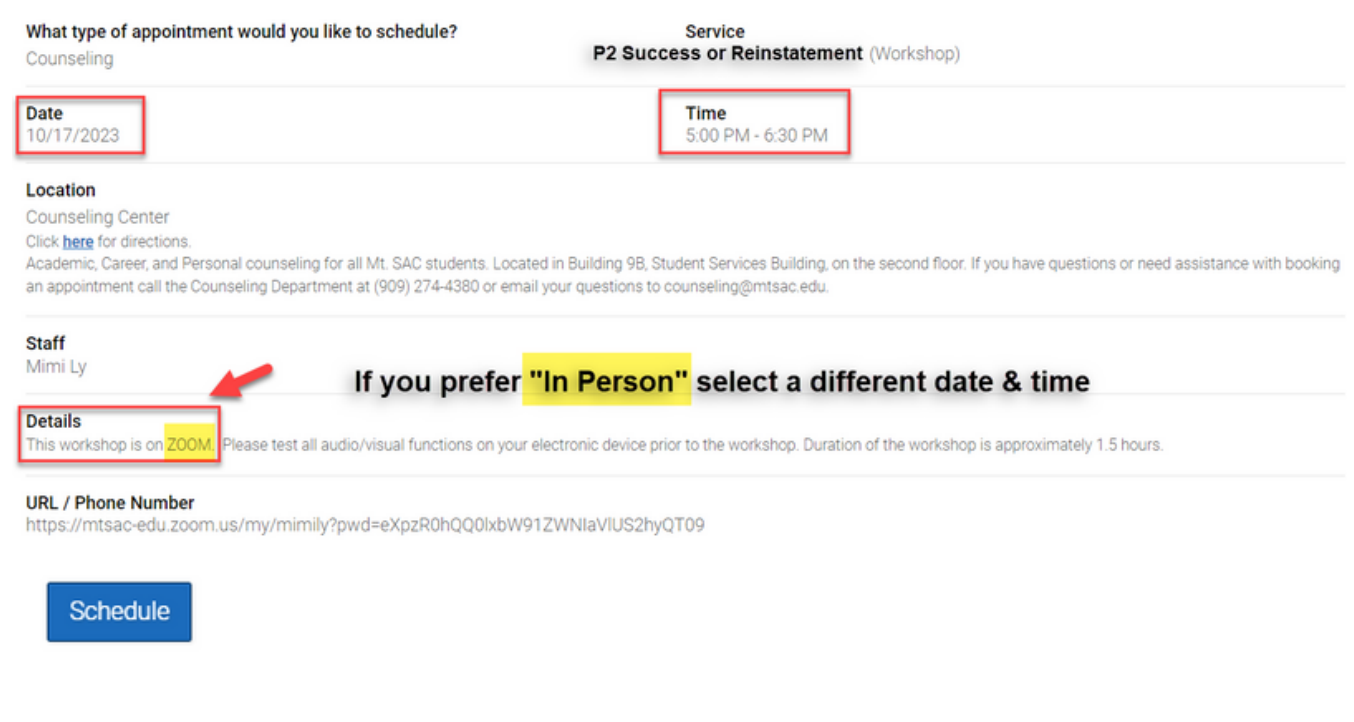

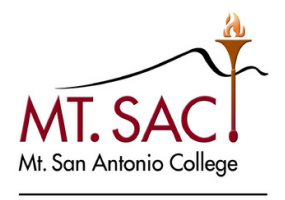

**COUNSELING SERVICES** 

**MTSAC.EDU/COUNSELING 909-274-4380**